# **คู่ม ื อน าเข้าหน่วยงานสังกดั จากแฟ้ม Excel**

### ❖ **วัตถุประสงค์**

ี่ เพื่อให้ผู้ใช้งานสามารถนำเข้าข้อมูลหรือปรับปรุงหน่วยงานสังกัด จากแฟ้ม Excel ให้กับพนักงานพร้อมกันมากกว่า 1 คน เข้าสู่โปรแกรมเงินเดือนได้

**การน าเข้าหน่วยงานสังกัดจากแฟ้ม Excel** เป็ นการน าเข้าหรือปรับปรุงหน่วยงานสังกัดของพนักงาน โดยสามารถสร้าง ไฟล์Excel ต้นแบบ และท าการ Import ข้อมูลหน่วยงานสังกัดจากไฟล์Excelได้

#### **วิธีการสร้างแฟ้ม Excel**

➢ หน้าจอ **ตั้งค่า** → เลือก **ระบบเงินเดือน** → เลือกเมนู **น าเข้า** → เลือก **น าเข้าพนักงาน** → เลือก **ปรับปรุง หน่วยงานสังกัด**

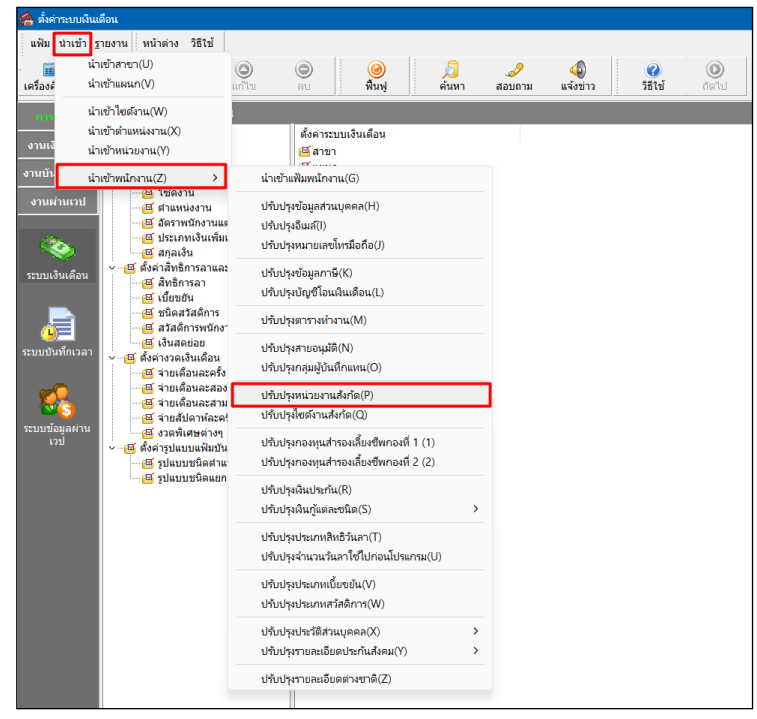

➢ เมื่อเข้าสู่หน้าจอ น าเข้าข้อมูล **ปรับปรุงหน่วยงานสังกัด จากแฟ้ม Excel**แล้ว คลิกที่ **สร้างแฟ้มตัวอย่าง**

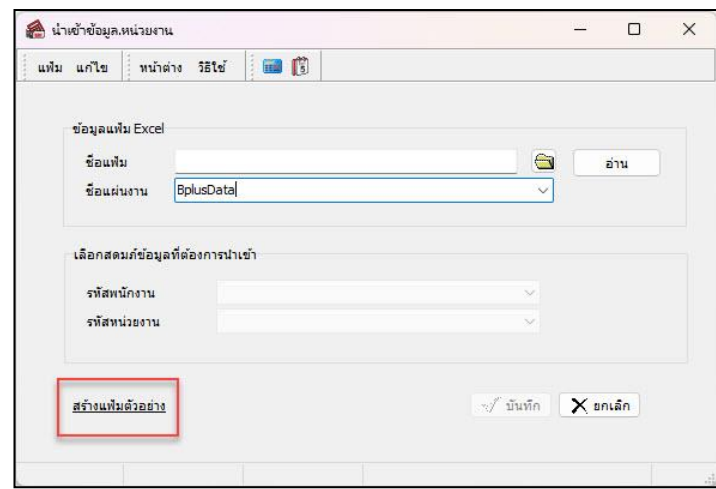

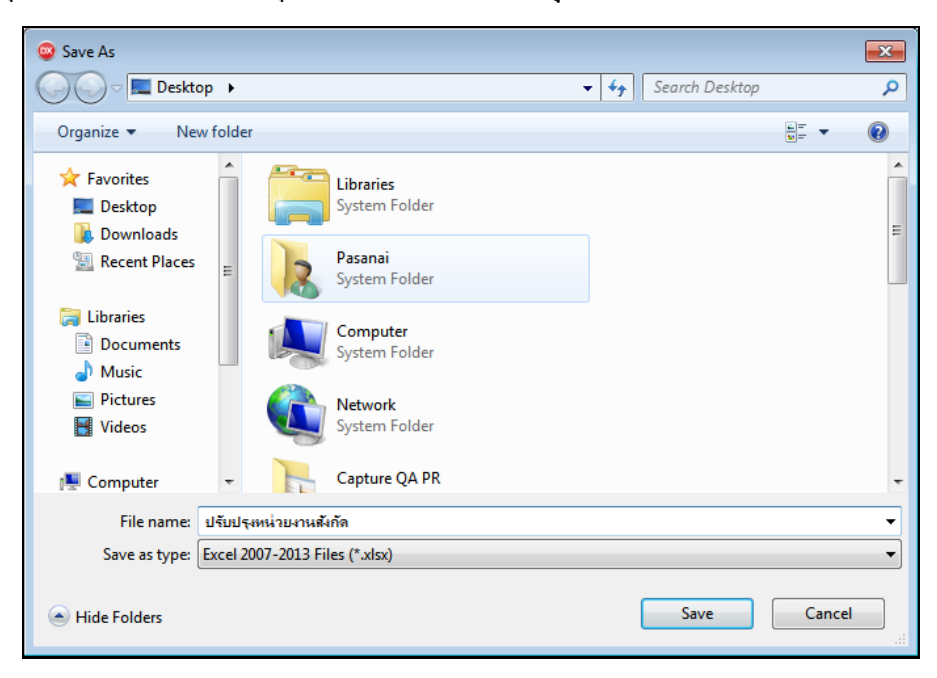

➢ ระบุ**ที่เก็บแฟ้ม Excel** → ระบุ**ชื่อแฟ้ม Excel** → คลิก **ปุ่ม Save**

 $\blacktriangleright$  บันทึกข้อมูลหน่วยงานสังกัด ลงในไฟล์ Excel โดยต้องมีข้อมูลที่จำเป็นสำหรับการ Import เข้าสู่ระบบเงินเดือน ตามรายละเอียดดา้นล่างน้ี→ คลิก **ปุ่ม Save**

- 1. หัวคอลัมน์ ที่จะต้องใช้เพื่ออ้างอิงกับโปรแกรมเงินเดือน ไดแ้ก่รหัสพนักงาน,รหัสหน่วยงาน
- 2. ข้อมูลที่ต้องกรอกในแฟ้ม Excel ไดแ้ก่รหัสพนักงาน, รหัสหน่วยงาน

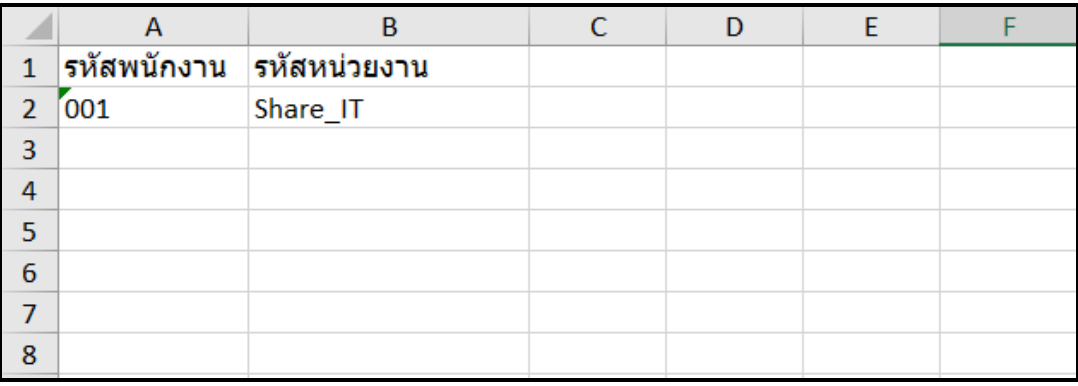

#### **ค าอธิบาย**

- **รหัสพนักงาน** คือ การระบุรหัสพนักงานที่ต้องการนำเข้าบัญชีโอนเงินเดือน โดยจะต้องบันทึกรหัสพนักงานให้ตรงกับ ในโปรแกรม

- **รหัสหน่วยงาน** คือ การระบุรหัสหน่วยงานที่ต้องการปรับปรุงให้กับพนักงาน โดยรหัสหน่วยงานจะต้องตรงกับรหัสใน โปรแกรม

#### **วิธีการน าเข้า ข้อมูลการปรับปรุงหน่วยงานสังกัด จากแฟ้ม Excel**

เมื่อบันทึกข้อมูลประวัติการทำงานในไฟล์ Excel เรียบร้อยแล้ว สามารถ Import ข้อมูลที่บันทึกในไฟล์ Excel ให้เข้า โปรแกรมเงินเดือน โดยมีวิธีการดงัน้ี

➢ หน้าจอ **ตั้งค่า** → เลือก **ระบบเงินเดือน** → เลือกเมนู **น าเข้า** → เลือก **น าเข้าพนักงาน** → เลือก **ปรับปรุง หน่วยงานสังกัด**

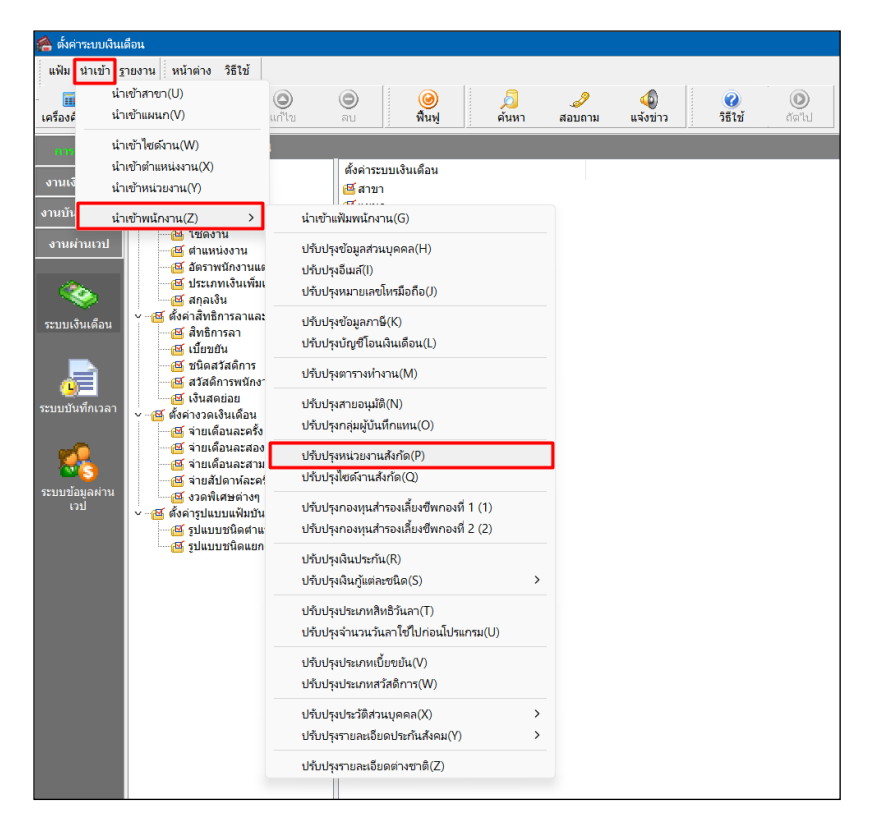

➢ เมื่อเข้าสู่หน้าจอ **ปรับปรุงหน่วยงานสังกัด จากแฟ้ม Excel**แล้ว จะต้องท าการก าหนดรายละเอียดตามค าอธิบาย ด้านล่างดังน้ี

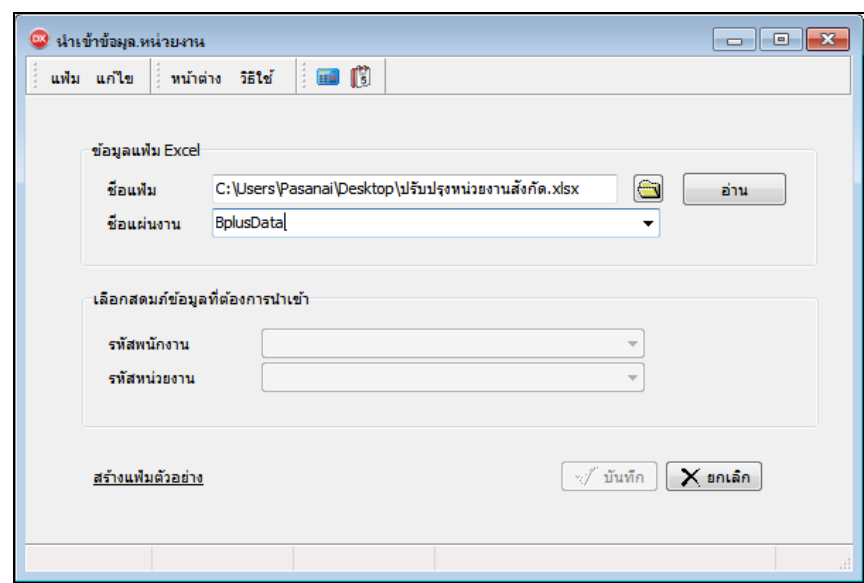

**ค าอธิบาย**

- **1. ข้อมูลแฟ้ม Excel**
	- ชื่**อแฟ้ม** คือ ทำการกำหนดแฟ้ม Excel ที่จะนำข้อมูลการปรับปรุงหน่วยงานสังกัด จากแฟ้ม Excel เข้าสู่ระบบ เงินเดือน โดยคลิกที่ปุ่ม  $\blacksquare$
	- **ชื่อแผ่นงาน** คือ กำหนดชื่อ Sheet ที่บันทึกข้อมลการปรับปรงหน่วยงานสังกัด จากแฟ้ม Excel จากนั้นให้ทำการ คลิกปุ่ม ล่าน

โปรแกรมท าการดึงชื่อคอลัมน์ในไฟล์Excel มาแสดงในสดมภ์ข้อมูล ดังรูป

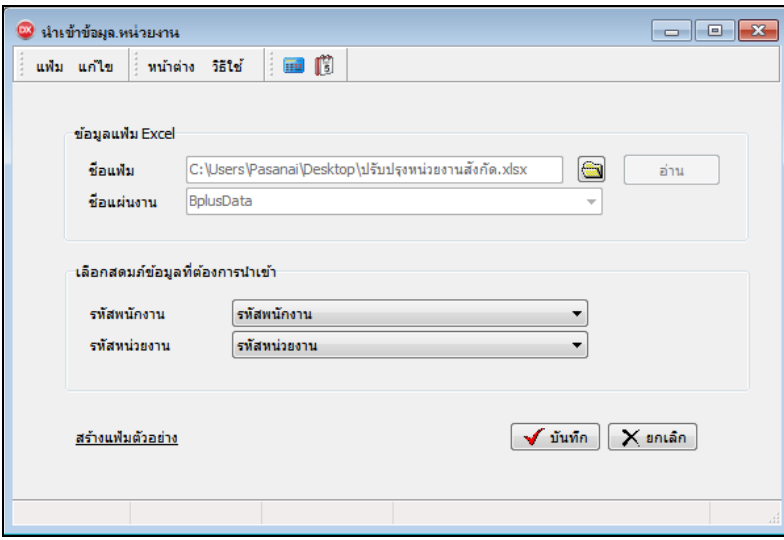

**2. เลือกสดมภ์ข้อมูลที่ต้องการน าเข้า**คือ การจับคู่สดมภ์รหัสพนักงาน และรหัสหน่วยงาน ให้ตรงกับคอลัมน์รหัส พนักงาน และรหัสหน่วยงาน ที่บันทึกในไฟล์ Excel เพื่อให้โปรแกรมทราบว่าข้อมูลหน่วยงานที่จะนำเข้า เป็นของพนักงานคนใด

- เมื่อทำการระบุข้อมูลครบเรียบร้อยแล้ว ให้คลิกปุ่ม [www.andralingthality.com] เพื่อให้โปรแกรมทำการอ่านข้อมูลจากไฟล์ Excel เข้าบันทึกในระบบเงินเดือนให้อัตโนมัติ
	- แต่หากไม่ต้องการอ่านข้อมูลหน่วยงาน จากไฟล์ Excel ให้คลิกปุ่ม  $\mathsf{X}$  ยกเลิก  $\vert$

- เมื่อโปรแกรมท าการบันทึกข้อมูลหน่วยงาน จากแฟ้ม Excel เรี ยบร้อยแล้ว โปรแกรมจะแสดงหน้าจอ แสดง ิสถานภาพการทำงาน แจ้งรายละเอียดการคำเนินการ คังรูป

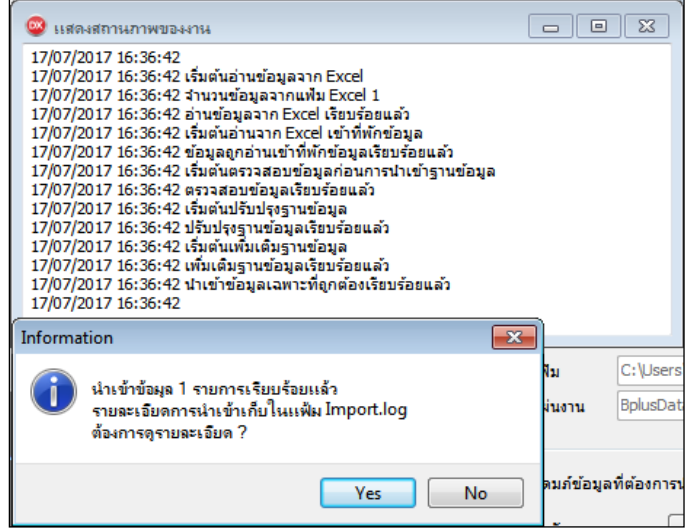

- เมื่อโปรแกรมแสดงหน้าจอ Information ว่า นำเข้าเรียบร้อยแล้ว หากต้องการดูรายละเอียดการนำเข้าเก็บในแฟ้ม Import.log ให้คลิกไอคอน <u>โระราว</u> โปรแกรมจะแสดงรายละเอียดการนำเข้าข้อมูลหน่วยงาน ตามหน้าจอตัวอย่าง

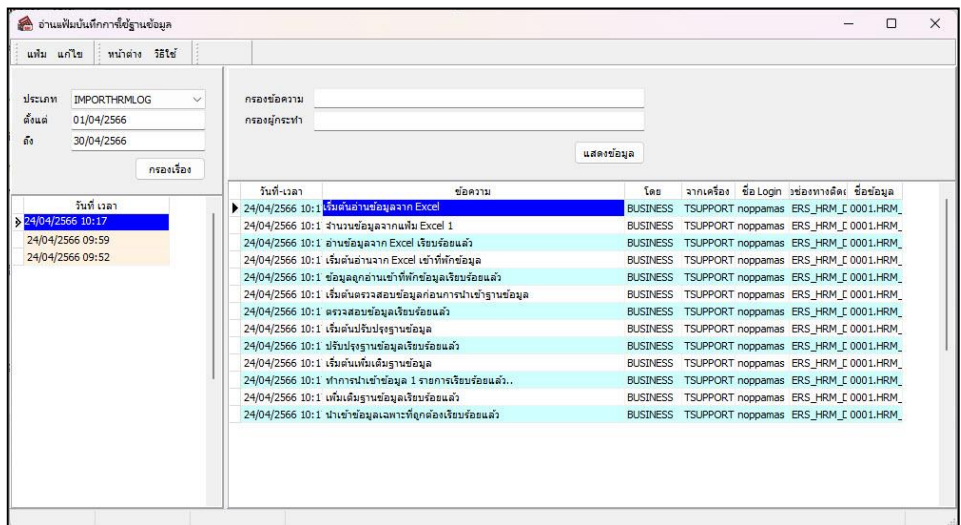

## ❖ **การตรวจสอบข้อมูลการน าเข้าข้อมูลหน่วยงาน ทางจอภาพ**

หลังจากท าการน าเข้าข้อมูลปรับปรุงหน่วยงานสังกัด จากแฟ้ม Excel เรียบร้อยแล้ว หากต้องการตรวจสอบหน่วยงานที่ พนักงานสังกัด ที่ได้นำเข้าให้กับพนักงาน สามารถทำการตรวจสอบได้ โดยมีวิธีการดังนี้

➢ ไปที่หน้าจอ **ตั้งค่า** → เลือก**แผนกที่ต้องการ** → เลือก **ประวัติพนักงาน** → คลิก **แถบเงินเดือน** → โปรแกรมจะ แสดงหน่วยงานที่ได้นำเข้าจากไฟล์ Excel ให้กับพนักงาน

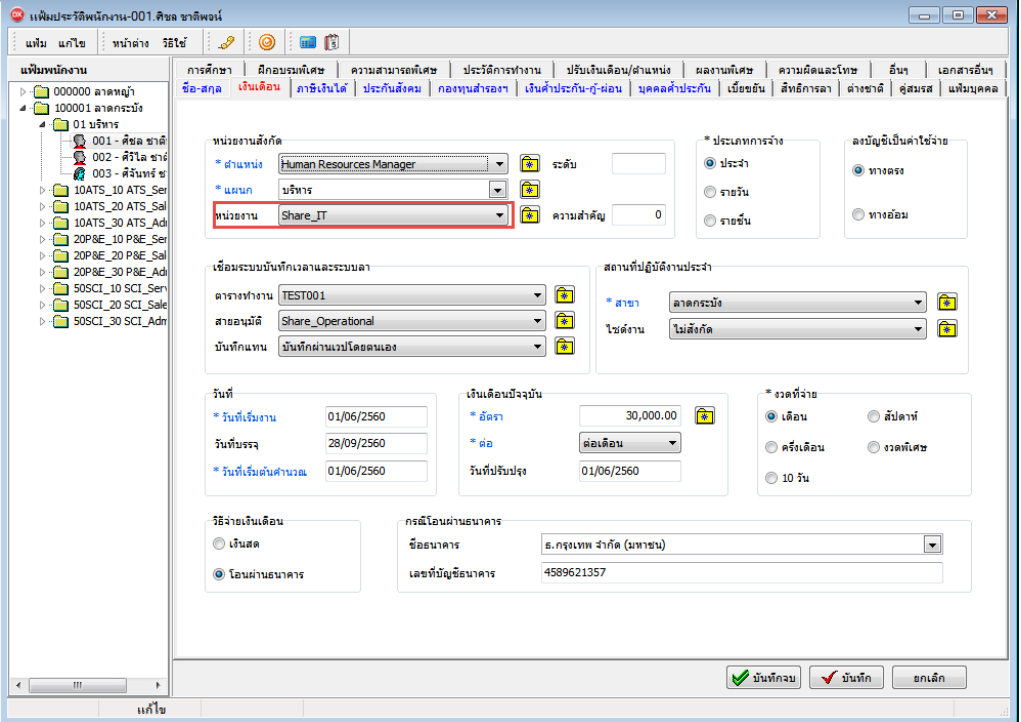